# 3

# DESDE EL EQUIPO DEL USUARIO

# QUÉ ES

# 7

# A CREDITACIÓN DE LA I DENTIDAD

# 9

# DESDE UN **TELECENTRO**

4

6

8

10

# C O N F I G U R A CI Ó N **PREVIA**

Es un documento digital que contiene sus datos identificativos y le permitirá identificarse en Internet e intercambiar información con otras personas y organismos con garantías de confidencialidad.

# CÓMO SE OBTIENE

Debe realizarse en un organismo [autorizado.](https://www.sede.fnmt.gob.es/certificados/persona-fisica/obtener-certificado-software/acreditar-identidad)

- Requiere acreditación de identidad presencial en una oficina autorizada.
- El certificado se instala de manera automática en el equipo del usuario.

#### **REQUISITOS**

Se debe descargar desde la siguiente página el programa adecuado para nuestro sistema operativo e instalarlo:

### **SOLICITUD**

#### Instalación software - [fnmt.gob.es](https://www.sede.fnmt.gob.es/descargas/descarga-software/instalacion-software-generacion-de-claves)

- El código de solicitud remitido a su correo electrónico
- El Documento de identificación usado en la petición

# DESCARGA DEL **CERTIFICADO**

Para ello son necesarios:

En este caso hay que acudir con un documento de identificación válido, a uno de los telecentros listados en el siguiente enlace (preferiblemente solicitar cita previa):

[Telecentros](https://www.i-cast.es/noticia/-/asset_publisher/Yh7i6FyDc7Ac/content/convenio-con-la-fn-1#.Y2yjMPnMIdW) autorizados por la FNMT

# I M P O R T A C I Ó N D E L **CERTIFICADO**

- El equipo del usuario
- Un telecentro autorizado

La solicitud se realiza desde la web: Obtener Certificado Software [fnmt.gob.es.](https://www.sede.fnmt.gob.es/certificados/persona-fisica/obtener-certificado-software)

Se puede realizar desde:

- Se debe realizar el proceso completo desde el mismo equipo y con el mismo usuario.
- No se debe formatear el equipo durante el proceso.
- Se debe usar un navegador actualizado.

- **Nº documento de identificación**
- **Primer Apellido**
- **Correo Electrónico**

Introducir en el [formulario](https://www.sede.fnmt.gob.es/certificados/persona-fisica/obtener-certificado-software/solicitar-certificado) de la FNMT:

Al enviar la solicitud se solicitará la creación de una contraseña para proteger el proceso de solicitud.

- **Nº documento de identificación**
- **Primer Apellido**
- **Código de solicitud**

Puede realizar la descarga desde: Descargar Certificado - [fnmt.gob.es](https://www.sede.fnmt.gob.es/certificados/persona-fisica/obtener-certificado-software/descargar-certificado) Serán necesarios los siguientes datos:

En caso de que el certificado se haya obtenido en un telecentro, o que se desee instalar en diferentes equipos, es necesario importarlo. En el siguiente enlace se detalla el proceso para los diferentes navegadores: Imp. y exp. certificados - [fnmt.gob.es](https://www.sede.fnmt.gob.es/preguntas-frecuentes/exp-imp-y-elim-de-certificados)

#### DIRECCIÓN GENERAL DE PERSONAL DOCENTE

SERVICIO DE PLANTILLAS, PROGRAMACIÓN DE EFECTIVOS Y COSTES DE PERSONAL DOCENTE

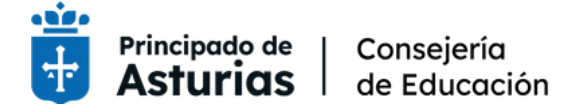

#### PROCEDIMIENTOS ADMINISTRATIVOS ELECTRÓNICOS DIRECCIÓN GENERAL DE PERSONAL DOCENTE

# SOLICITUD DE CERTIFICADO ELECTRÓNICO DE PERSONA FÍSICA DE LA **FNMT**